## **ขั้นตอนการบันทึกผลการเรียน (แบบคะแนนแยก)**

- 1. เข้าเวปศธ.02 ออนไลน์ https://std2018.vec.go.th
- 2. เลือก <u>กลุ่มสิทธิ์ครูและครูที่ปรึกษา</u> ทำการเข้าสู่ระบบ (Username และ Password ที่งานทะเบียนกำหนดให้)
- 3. เลือกเมนู ด้านซ้าย | <mark>: มริการครุผู้สอน Online</mark>
- 4. ดูช่องแถบสีเขียว บันทึกแก้ไขข้อมูล และ เลือก บันทึกผลการเรียน (ปกติ)
- 5. เลือก ภาคเรียน................ ที่ต้องการลงผลการเรียน และกดปุ่ม ค้นหา
- 6. จะพบรายวิชาทั้งหมดที่ครูผู้สอน สอนในภาคเรียนนั้นๆ ให้เลือก **Epiwinesuuuuun**

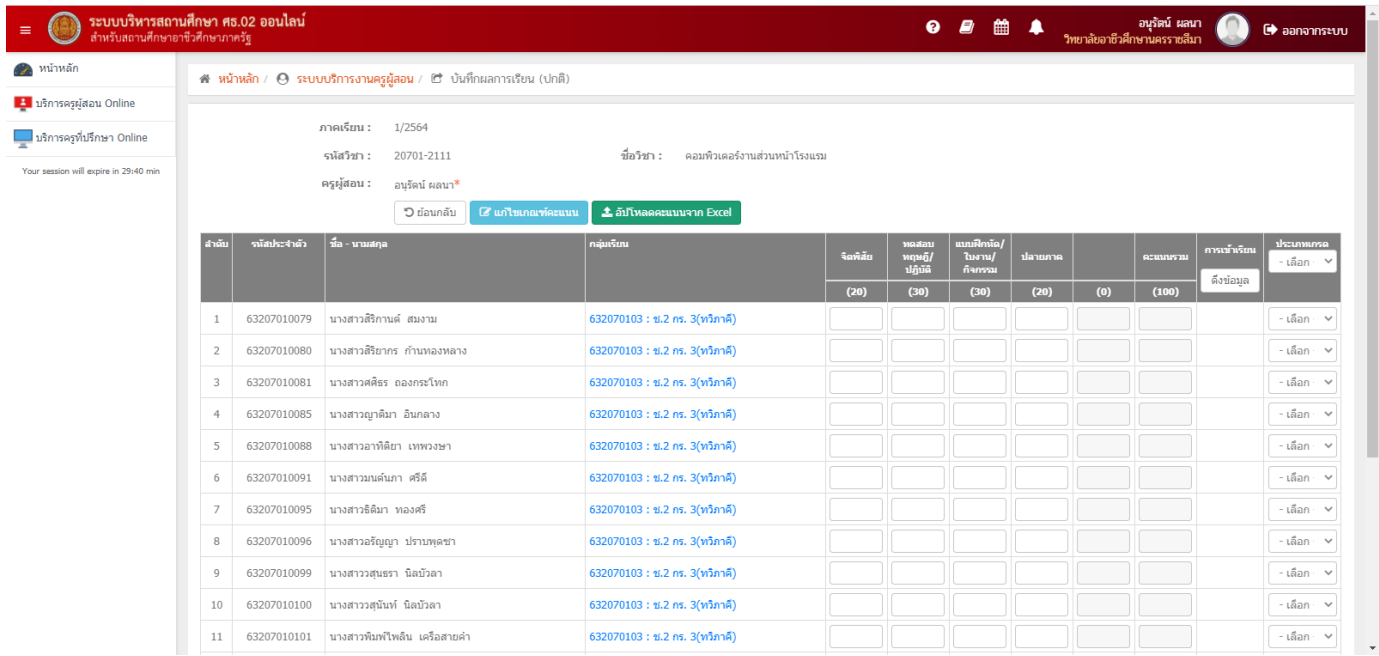

- 7. ครูผู้สอนสามารถแก้ไขคะแนน ได้โดยเลือกปุ่มสีฟ้า <mark>C แก้ไขเกณฑ์คะแนน |</mark> โดยสามารถเปลี่ยนแปลงคะแนนได้ตามที่ ครูผู้สอนกำหนด
- 8. จากนั้นทำการลงคะแนนให้ครบทั้งหมด 4 ช่อง ตามเกณฑ์วัดผลและประเมินผล ที่ครูผู้สอน เคยได้ส่งข้อมูลยังงานวัดผล ้ และประเมินผล เมื่อ 9 สัปดาห์ หากนักเรียน <u>นักศึกษา ติด ขร. หรือ มส. ให้ครผ้สอน เลือกตรงช่องที่มีคำว่าเลือกจะมี</u> ตัวเลือกให้ครูผู้สอนเลือกใส่ แต่ถ้าหากว่านักเรียน นักศึกษามีผลคะแนนปกติ ครูผู้สอนไม่ต้องเลือกอะไรในช่องตัวเลือก
- ี่ 9. หลังจากลงคะแนนครบทุกช่องแล้ว ให้เลือกปุ่ม **สีมีนที่กคะแนน ส**ีเขียวด้านล่างสุด จะมีกล่องข้อความขึ้นมาถาม อีกครั้ง ให้กด ตกลง
- 10. หลังจากนั้นโปรแกรมจะกลับมาหน้าแรกที่มีรายวิชาทั้งหมด ในส่วนของวิชาที่กรอกผลคะแนนแล้วจะขึ้น ปุ่มสีเขียว ให้กดประมวลผล ं ประมวลผล
- 11. ให้ครูผู้สอนตรวจสอบความถูกต้องของการบันทึกผลคะแนนให้ถูกต้อง หากพบว่าบันทึกคะแนนผิดพลาดให้กดปุ่ม

แก้ไขคะแนน (ตามภาพ) หลังจากตรวจสอบความถูกต้องเป็นที่เรียบร้อยแล้วแล้ว ให้ครูผู้สอนกดปุ่มสีเขียว

₿ พิมพ์รายงานคะแนน 08 ประมวลผลการเรียนอิงเกณฑ์ ประมวลผลการเรียนอิงเกณฑ์ 8 แก้ไขคะแนน

- $12$ . .ให้ครูผู้สอนตรวจสอบคะแนนรวม และ ผลการเรียน ให้เรียบร้อย เพื่อความถูกต้อง และกดปุ่ม  $\mid$ ่ ⊟ิ ยืนยันผลการเรียน (หลังจากครูผู้สอน กดปุ่ม ยืนยันผลการเรียน และกดปุ่ม บันทึก แล้ว จะไม่สามารถแก้ไขคะแนน รึผลการเรียนได้ เพราะเป็นการส่งผลการเรียนให้งานวัดผลฯ แล้ว)
- 13. ในส่วนของ รายวิชากิจกรรม และ รายวิชาปรับพื้นฐาน จะบันทึกผลการเรียน เป็น ผ และ มผ. เท่านั้น
- 14. เมื่อครูผู้สอนลงผลการเรียนครบทุกรายวิชาให้ครูผู้สอนกลับมายังที่หน้ารวมรายวิชาทั้งหมด และให้กดปุ่ม <u>สรุปผลการปฏิบัติการสอน</u> ปุ่มสีน้ำเงิน เพื่อพิมพ์ใบ สรุปผลการปฏิบัติการสอน <u>(</u>ตามเอกสารบันทึกข้อความ ข้อ 2.1 )

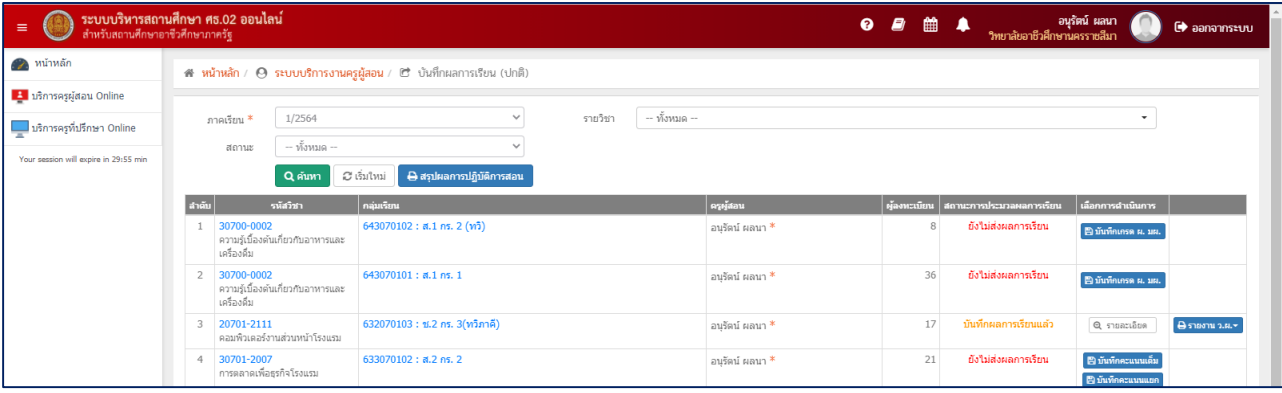

\*\*\*\*\*\*\*\*\*\*\*\*\*\*\*\*\*\*\*\*\*\*\*\*\*\*\*\*\*\*\*\*\*\*\*\*\*\*\*\*\*\*\*\*\*\*\*\*\*\*\*\*\*\*\*\*\*\*\*\*

## **ขั้นตอนการพิมพ์เอกสาร**

(เอกสารตามบันทึกข้อความ ข้อ 2.2-2.4)

- 1. เข้าเวปศธ.02 ออนไลน์ https://std2018.vec.go.th
- 2. เลือก กลุ่มสิทธิ์ครูและครูที่ปรึกษา ทำการเข้าสู่ระบบ (Username และ Password ที่งานทะเบียนกำหนดให้)
- 3. เลือกเมนู ด้านซ้าย | <mark>: บริการครูผู้สอน Online</mark>
- |<br>| ≌) บันทึกแก้ไขข้อนู 4. ดูช่องแถบสีเขียว บันทึกแก้ไขข้อมูล และ เลือก บันทึกผลการเรียน (ปกติ) ี -<br>- บันทึกผลการเรียน (ปกติ)
- 5. เลือก ภาคเรียน................ ที่ต้องการ และกดปุ่ม ค้นหา
- 6. ด้านมุมขวาจะมีปุ่มเมนู ของแต่ละวิชา ให้เลือก (ดังรูปด้านล่าง)

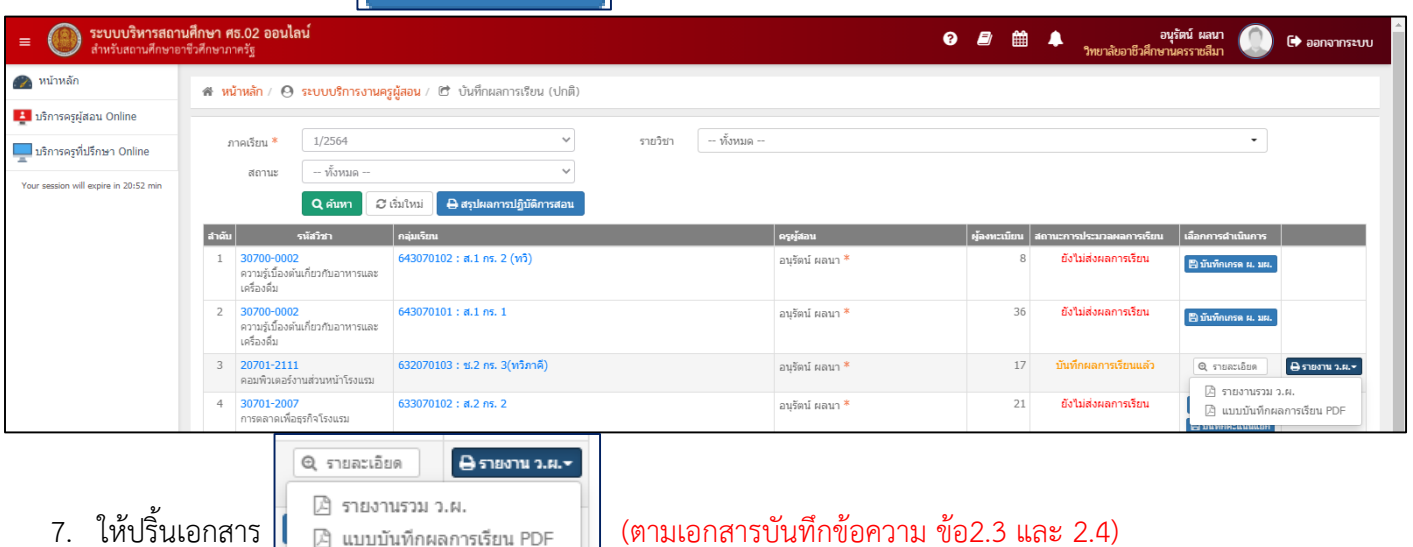

คือ 1. รายงานรวม ว.ผ. และ 2. แบบบันทึกผลการเรียน PDF

8.. เมื่อปริ้นออกมาทั้งหมด ให้ส่งเฉพาะส่วนของงานวัดผลและประเมินผลเท่านั้น จัดชุดรวมเป็นแต่ละวิชา

\*\*\*\*\*\*\*\*\*\*\*\*\*\*\*\*\*\*\*\*\*\*\*\*\*\*\*\*\*\*\*\*\*\*\*\*\*\*\*\*\*\*\*\*\*\*\*\*\*\*\*\*\*\*\*\*\*\*\*\*

## **ขั้นตอนการพิมพ์เอกสาร**

(เอกสารตามบันทึกข้อความ ข้อ 2.5)

- 1. เข้าเวปศธ.02 ออนไลน์ https://std2018.vec.go.th
- 2. เลือก กลุ่มสิทธิ์ครูและครูที่ปรึกษา ทำการเข้าสู่ระบบ (Username และ Password ที่งานทะเบียนกำหนดให้)
- 3. เลือกเมนู ด้านซ้าย | <mark>: มริการครุผู้สอน Online</mark>
- 4. ดูช่องแถบสีเขียว บันทึกแก้ไขข้อมูล และ เลือก พิมพ์ใบรายชื่อนักเรียน
- 5. เลือก ภาคเรียน................ ที่ต้องการ และกดปุ่ม ค้นหา จะพบกับจำนวนห้องที่ครูผู้สอน สอนทั้งหมดในภาค เรียนนั้นๆ
- 6. ด้านมุมขวาจะมีปุ่มเมนู <mark>ขอ เลือกสาเนินการ<del>-</del> </mark>ของแต่ละวิชา ให้เลือก (ดังรูปด้านล่าง)

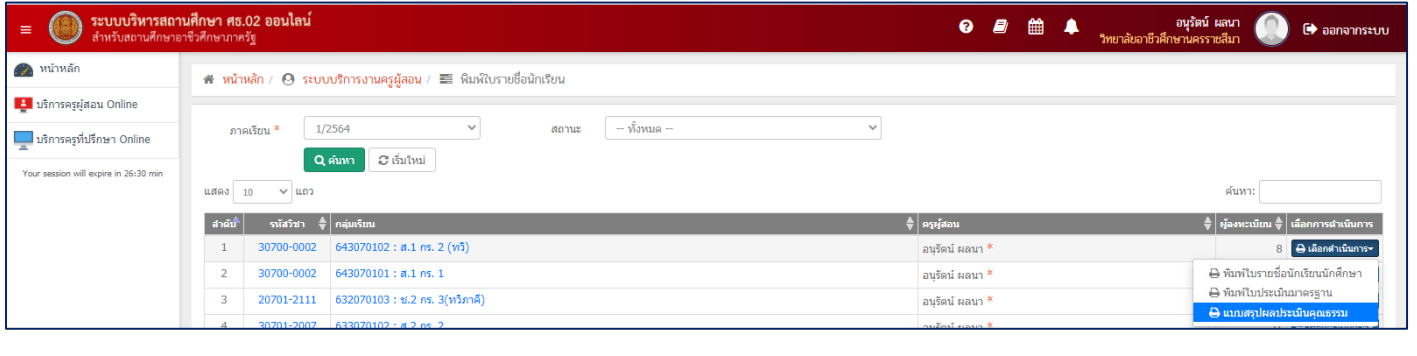

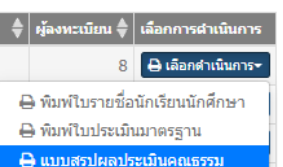

7. ให้ปริ้นเอกสาร <mark>(ตามเจมผลปะชมมาตรฐาน (ตามเอกสารบันทึกข้อความ ข้อ 2.5)</mark>

คือ แบบสรุปผลประเมินคุณธรรม

8. ไฟล์นี้จะเป็นไฟล์ .PDF ให้ครูผู้สอนลงคะแนนคุณธรรม จริยธรรมด้วยปากกา และแนบส่งรวมกับชุดใบวผ.ที่ปริ้น ออกมาตามเอกสารก่อนหน้านี้

\*\*\*\*\*\*\*\*\*\*\*\*\*\*\*\*\*\*\*\*\*\*\*\*\*\*\*\*\*\*\*\*\*\*\*\*\*\*\*\*\*\*\*\*\*\*\*\*\*\*\*\*\*\*\*\*\*\*\*\*